# **Treatlife 3 Way Switch**

- [Overview](#page-0-0)
- [Hardware](#page-0-1)
- **[Install Tuya Convert on a Raspberry Pi](#page-0-2)**
- [Flash Device](#page-0-3)
- [Configuring Switch](#page-0-4)
	- <sup>o</sup> [Configuring WIFI](#page-0-5)
	- <sup>o</sup> [Set the GPIOs](#page-0-6)
		- <sup>3</sup> Way Setup **[2 Way Setup](#page-2-0)**
	-
- [Homebridge Config](#page-3-0) • [Out of Sync](#page-4-0)
- [Reference](#page-5-0)
- <span id="page-0-0"></span>**Overview**

We will detail the steps required to flash the open source Tasmota firmware on a Treatlife 3 way switch and configure it to work with Homebridge.

## <span id="page-0-1"></span>**Hardware**

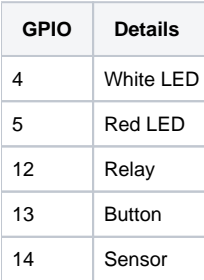

## <span id="page-0-2"></span>Install Tuya Convert on a Raspberry Pi

See<https://github.com/ct-Open-Source/tuya-convert>

## <span id="page-0-3"></span>Flash Device

Detailed instructions can be found: <https://github.com/ct-Open-Source/tuya-convert>

You will need to hold down the button to get this switch to flash.

> ./start\_flash.sh

## <span id="page-0-4"></span>Configuring Switch

### <span id="page-0-5"></span>Configuring WIFI

Connect to the flashed device by looking for it's SSID - tasmota-####

Browse to<http://192.168.4.1/>

Configure the SSID and password.

The dimmer will reboot and connect to your wifi network. Check your router to find out it's IP address and connect to it via your browser.

#### <span id="page-0-7"></span><span id="page-0-6"></span>Set the GPIOs

#### **3 Way Setup**

From the Configuration Configure Other screen, input the template and friendly name:

#### **Template:**

{"NAME":"Treatlife 3-Way","GPIO":[0,0,0,0,21,158,0,0,22,18,9,0,0],"FLAG":0,"BASE":18}

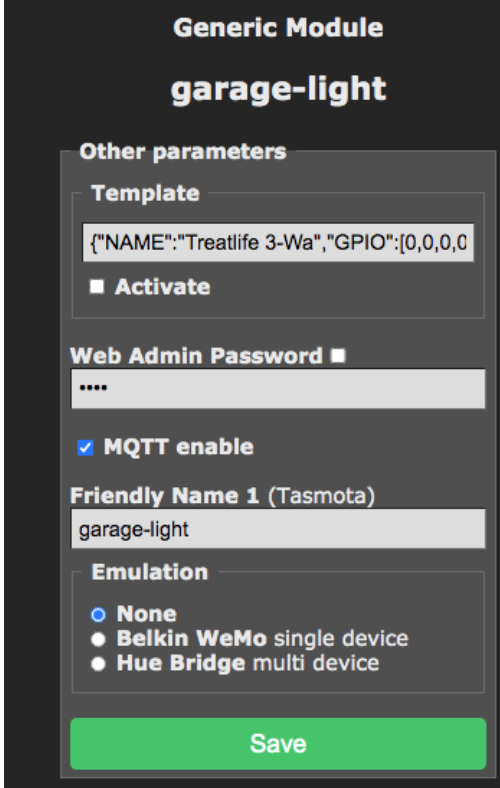

You should end up with a configuration that looks like:

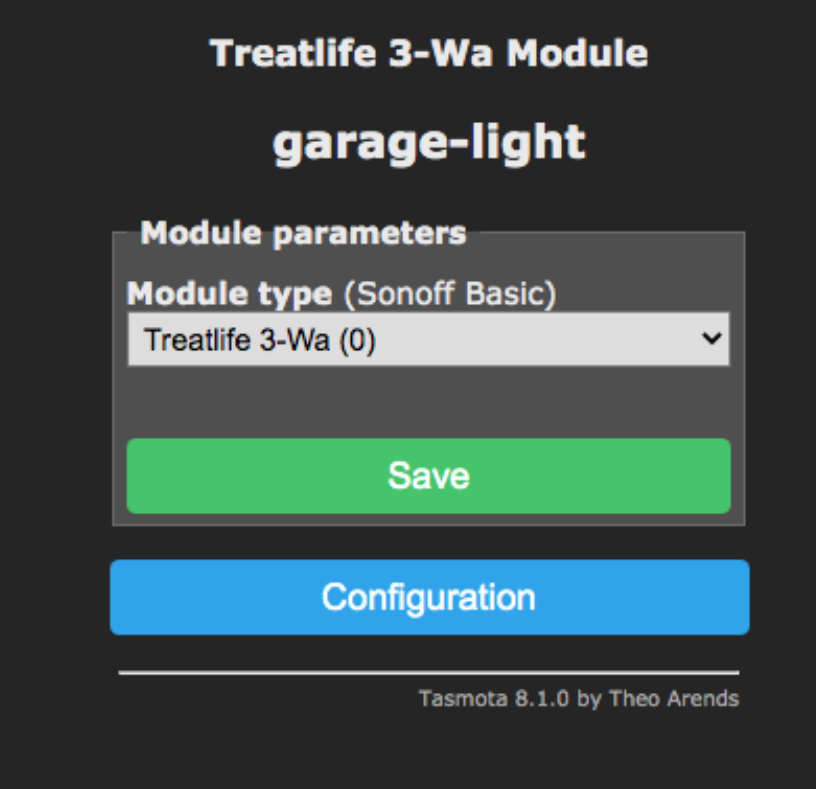

### <span id="page-2-0"></span>**2 Way Setup**

> backlog module 18;gpio4 52;gpio5 0;gpio12 29;gpio13 17;gpio14 0;switchmode 1

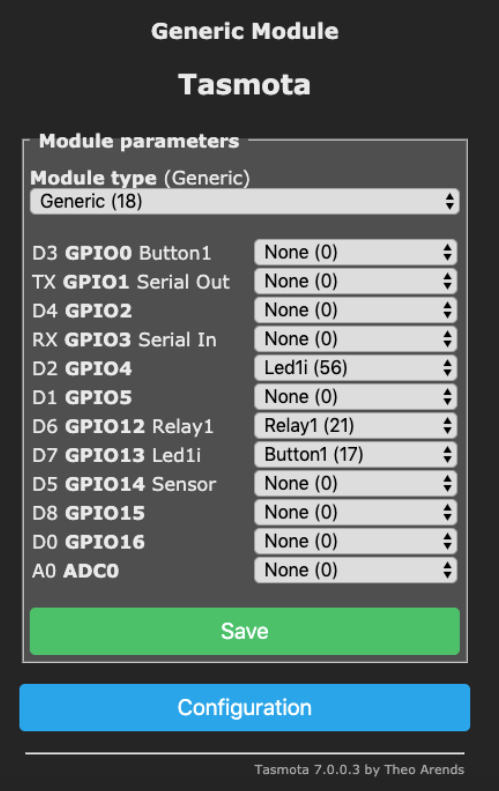

# <span id="page-3-0"></span>Homebridge Config

For integration with Homebridge, we are going to use the mqttthing plugin and run all of the commands through an mqtt server.

Tasmota Setup:

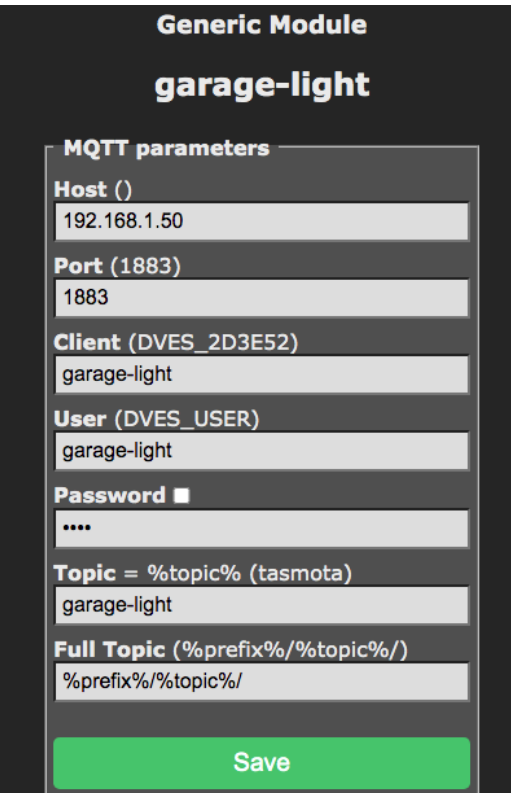

#### **Homebridge Config File**

**3-Way Setup:**

```
 {
           "accessory": "mqttthing",
           "type": "lightbulb",
           "name": "garage-light",
           "url": "http://192.168.1.50:1883",
           "username": "homebridge",
           "password": "pass",
            "topics": {
               "getOn": "stat/garage-light/POWER1",
               "setOn": {
                 "topic": "cmnd/garage-light/POWER2",
               "apply": "return 'toggle';"
}
           },
           "onValue": "ON",
           "offValue": "OFF",
           "startPub": {
               "cmnd/garage-light/POWER1": ""
           },
            "confirmationPeriodms": 1000
        },
```
## <span id="page-4-0"></span>Out of Sync

Sometimes the switch may be out of sync with what it reports to homebridge. When you click Toggle 2, the Toggle1 should reflect the current state of the light. If this is not the case, click the Toggle 1 button.

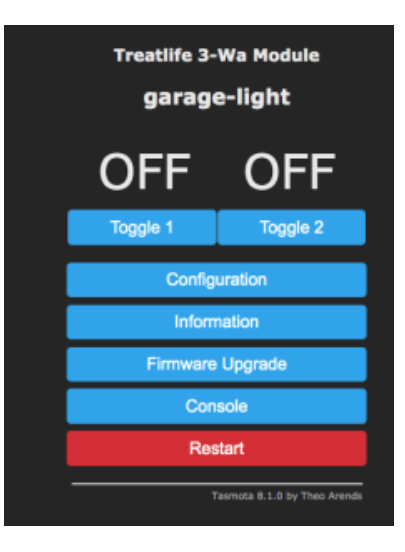

## <span id="page-5-0"></span>Reference

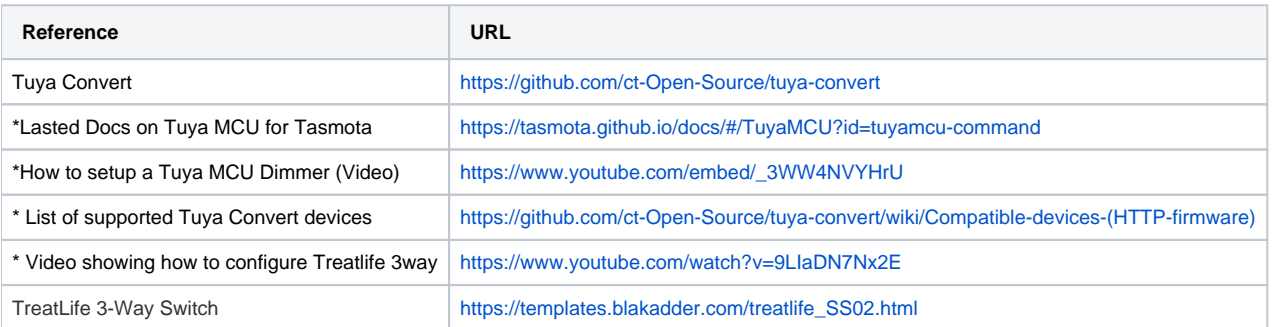